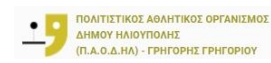

# ΕΓΧΕΙΡΙΔΙΟ ΧΡΗΣΗΣ ΓΙΑ ONLINE ΕΓΓΡΑΦΗ ΝΕΟΥ ΜΕΛΟΥΣ ΚΑΙ ONLINE ΕΓΓΡΑΦΗ ΣΕ ΤΜΗΜΑ

ΜΕ ΚΩΔΙΚΟΥΣ TAXISNET

TEST COMPUTERS | SOFTWARE & IT SOLUTIONS

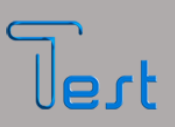

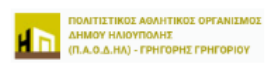

### ΠΡΟΓΡΑΜΜΑ ΔΙΑΧΕΙΡΙΣΗΣ ΜΕΛΩΝ - ΜΕΜΒRΟ Πίνακας περιεχομένων

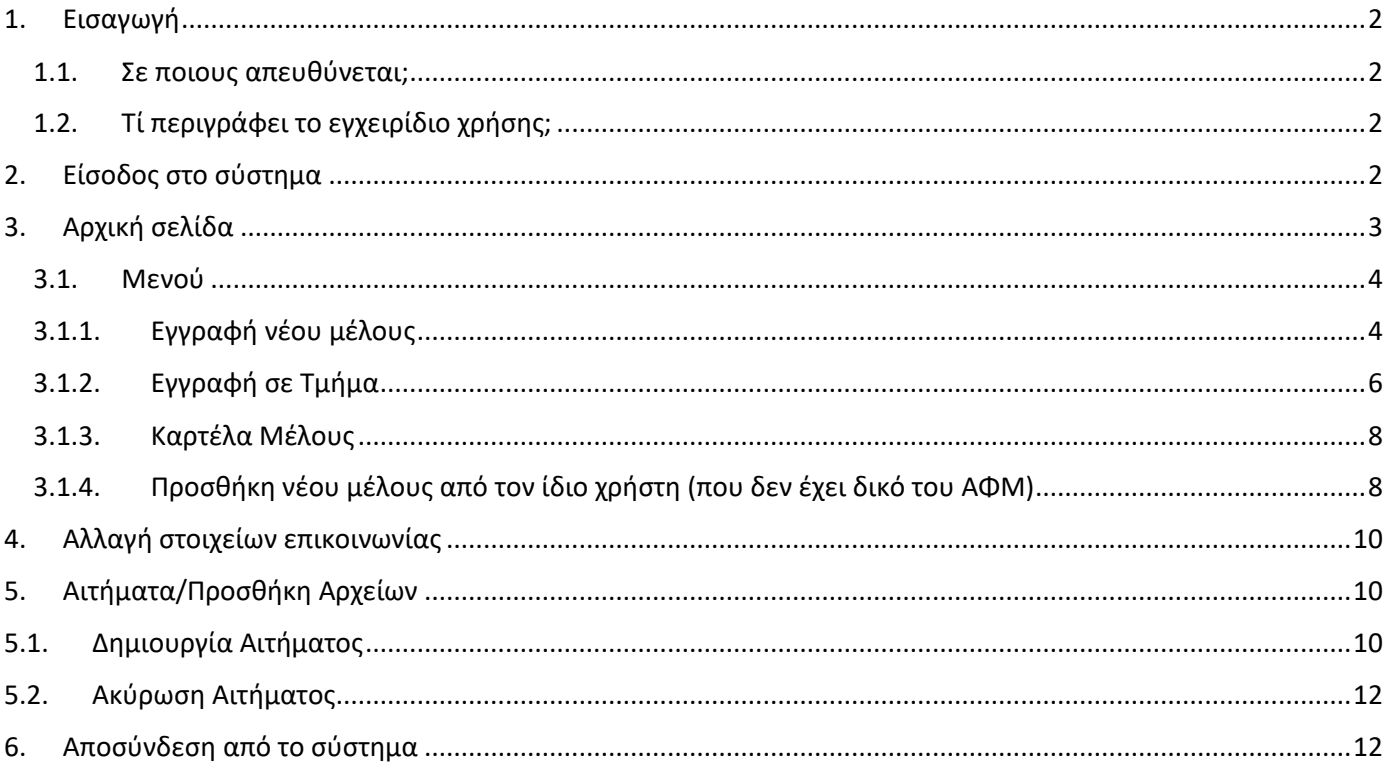

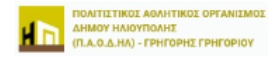

### <span id="page-2-0"></span>1. Εισαγωγή

### <span id="page-2-1"></span>1.1. Σε ποιους απευθύνεται;

Απευθύνεται στους χρήστες που επιθυμούν να πραγματοποιήσουν online εγγραφή νέους μέλους και online εγγραφή στα προγράμματα άθλησης του Π.Α.Ο.Δ.ΗΛ.

### <span id="page-2-2"></span>1.2. Τί περιγράφει το εγχειρίδιο χρήσης;

Το παρόν εγχειρίδιο, περιγράφει τη διαδικασία εγγραφής νέου μέλους στο πρόγραμμα διαχείρισης μελών (Membro), καθώς και εγγραφής σε τμήμα. Η είσοδος των χρηστών πραγματοποιείται με κωδικούς TaxisNet πατώντας στο παρακάτω link:

<https://membropaodil.tcloudapp.net/>

### <span id="page-2-3"></span>2. Είσοδος στο σύστημα

Κατά την εκκίνηση του συστήματος, εμφανίζεται η παρακάτω οθόνη.

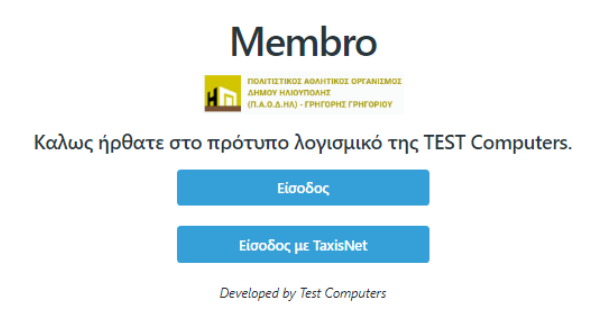

- 1) Ο χρήστης πατάει «**Είσοδος με TaxisNet**»,
- 2) πληκτρολογεί τους προσωπικούς κωδικούς του TaxisNet και στη συνέχεια «**Σύνδεση**».

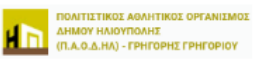

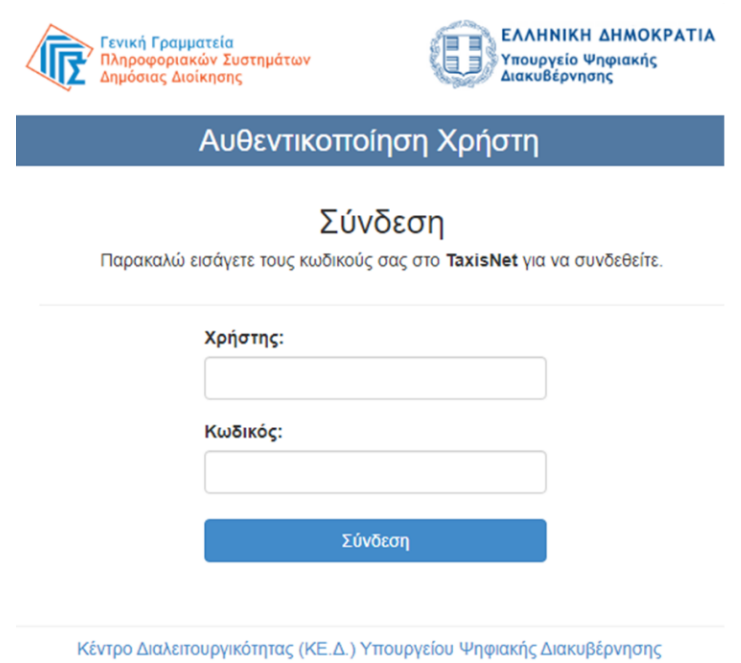

3) Το σύστημα τον ανακατευθύνει στο Membro ως πιστοποιημένο χρήστη.

Παρακάτω περιγράφεται η διαδικασία εγγραφής νέου μέλους.

### <span id="page-3-0"></span>3. Αρχική σελίδα

Ο χρήστης μεταφέρεται στην αρχική σελίδα του συστήματος όπου εμφανίζονται τα στοιχεία του χρήστη πλήρες όνομα και όνομα χρήστη, όπου ως όνομα χρήστη λογίζεται ο ΑΦΜ.

**EYTYXIA** 

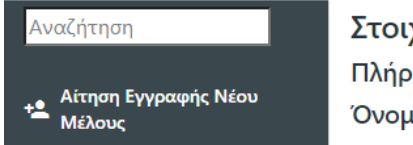

Στοιχεία Χρήστη Πλήρες Όνομα: Όνομα Χρήστη: 068

Σελίδα **3** | **12**

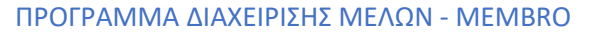

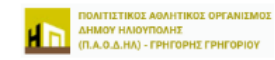

<span id="page-4-0"></span>3.1. Μενού

Στο αριστερό μέρος της οθόνης, εμφανίζεται το κεντρικό μενού της εφαρμογής, προκειμένου να ξεκινήσει η διαδικασία εγγραφής του νέου μέλους.

Αίτηση Εγγραφής Νέου 12 Μέλους

### <span id="page-4-1"></span>3.1.1. Εγγραφή νέου μέλους

✓ Ο χρήστης πατάει «Αίτηση Εγγραφής Νέου Μέλους» και ανοίγει ένα παράθυρο (Εικ.1) όπου χρειάζεται να τσεκάρει το κουτάκι: **Πελλημένου με τους όρους και τις προϋποθέσεις** (Διαβάστε Εδώ) προκειμένου να προχωρήσει η διαδικασία και πατάει «Επόμενο».

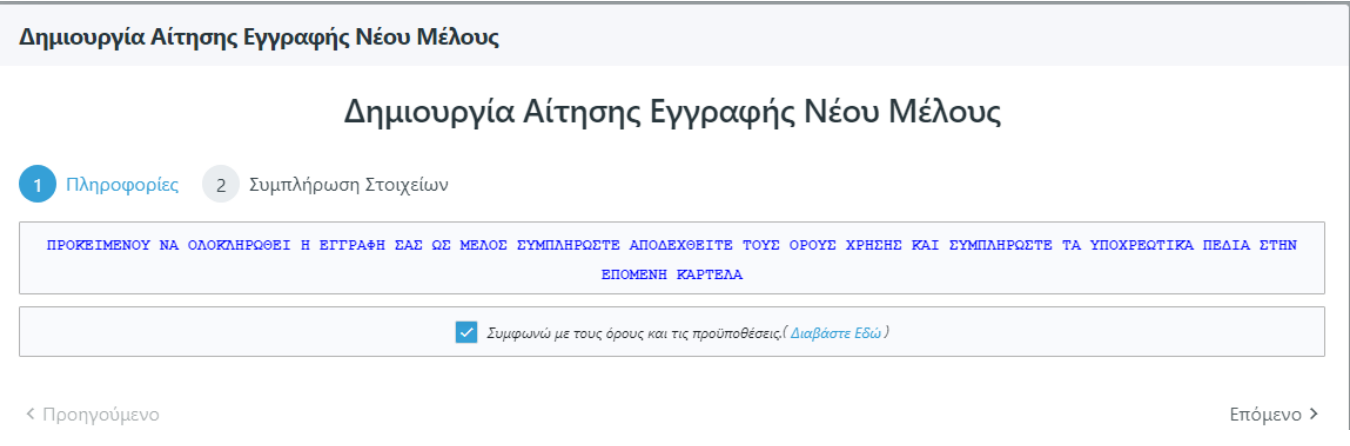

(Εικ.1)

✓ Στο παράθυρο (Εικ.2) που ανοίγει συμπληρώνει τα υποχρεωτικά πεδία και πατάει «Υποβολή».

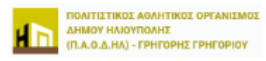

Δημιουργία Αίτησης Εγγραφής Νέου Μέλους

### Δημιουργία Αίτησης Εγγραφής Νέου Μέλους

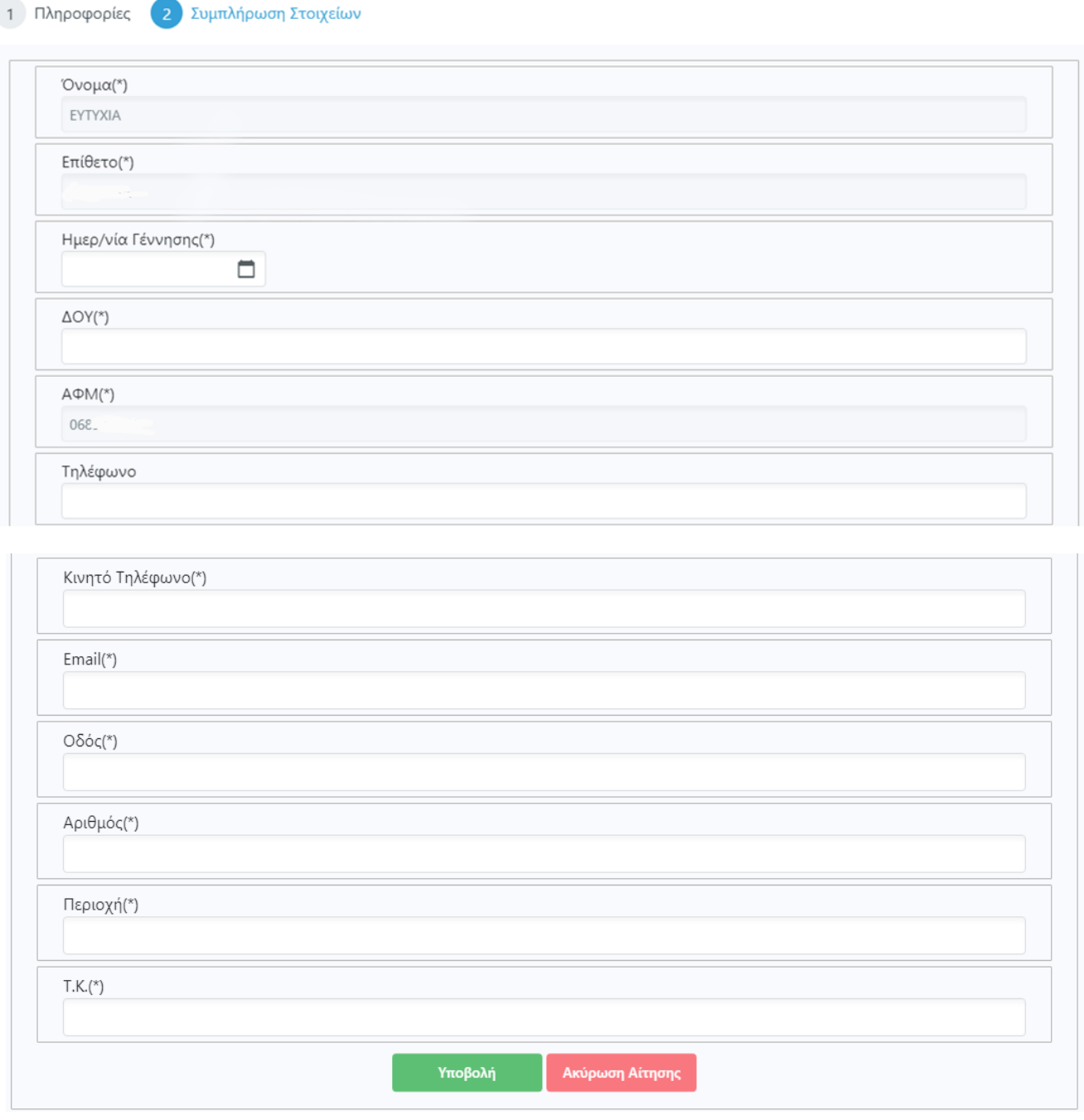

(Εικ.2)

Έχει ολοκληρωθεί η εγγραφή ως μέλος του Π.Α.Ο.Δ.Η.Λ. και λαμβάνει το αντίστοιχο email.

<span id="page-6-0"></span>ΠΡΟΓΡΑΜΜΑ ΔΙΑΧΕΙΡΙΣΗΣ ΜΕΛΩΝ - MEMBRO Μετάβαση στην σελίδα μέλους Προκειμένου να προχωρήσει στην εγγραφή σε τμήμα επιλέγει: 3.1.2. Εγγραφή σε Τμήμα **Θ** Καρτέλα Μέλους Αιτήσεις συμμετοχής σε 欺 τιιήμα Για να πραγματοποιήσει εγγραφή σε ένα τμήμα που είναι διαθέσιμο για online εγγραφή **B** Κρατήσεις 1) επιλέγει από το μενού «Αιτήσεις συμμετοχής σε τμήμα» Αγορά Πακέτου Δικαιωμάτων Χρήσης Προσθήκη Αίτησης **Ο** Γιροσσηκη Αττησης<br>Συμμετοχής Σε Τμήμα 2) πατάει 3) επιλέγει το τμήμα από τη λίστα (Εικ.3) Προσθήκη Αρχείου 4) ανεβάζει τα απαραίτητα δικαιολογητικά πατώντας a. στο παράθυρο που ανοίγει (Εικ.4) επιλέγει την κατηγορία αρχείου από τη λίστα b. επιλέγει το αρχείο από τον Η/Υ **Επιλογή Αρχείου** και πατάει Προσθήκη 5) αποδέχεται την επεξεργασία προσωπικών δεδομένων και τον κανονισμό λειτουργίας αθλητικών εγκαταστάσεων. 6) πατάει <sup>Υποβολή</sup> και πατάει **NAI** (Εικ.5) Προσθήκη Αίτησης Συμμετοχής Σε Τμήμα

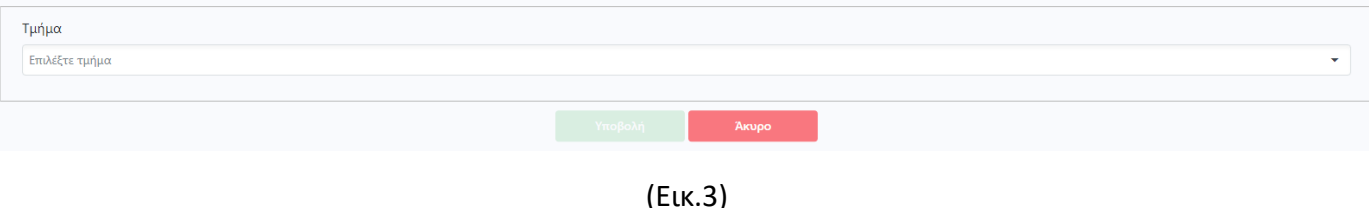

ΠΟΛΙΤΙΣΤΙΚΟΣ ΑΘΛΗΤΙΚΟΣ ΟΡΓΑΝΙΣΜ ΤΗΜΟΥ ΗΛΙΟΥΠΟΛΗΣ (Π.Α.Ο.Δ.ΗΛ) - ΓΡΗΓΟΡΗΣ ΓΡΗΓΟΡΙΟΥ

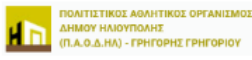

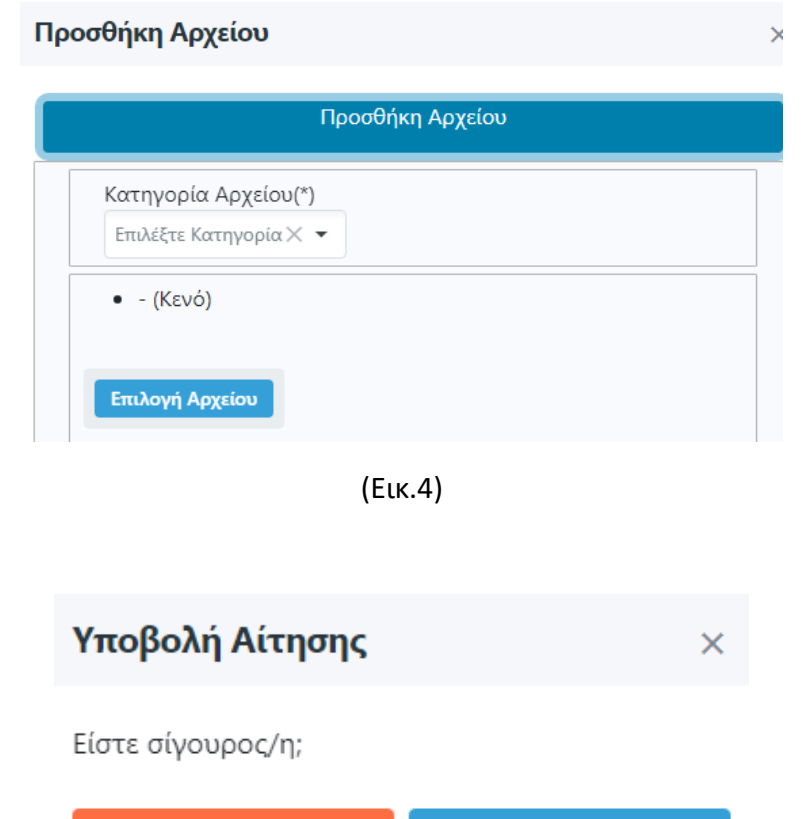

(Εικ.5)

7) το σύστημα ανακατευθύνει το μέλος στον πίνακα με όλες τις αιτήσεις συμμετοχής σε τμήμα. Μόλις λάβει email ότι έχει εγκριθεί προσωρινά η αίτηση, εισέρχεται στο σύστημα επιλέγοντας την καρτέλα και δίπλα στην

**NAI** 

Αιτήσεις συμμετοχής σε 眇。 τμήμα

αίτηση που είναι σε κατάσταση «Σε προσωρινή έγκριση»» πατάει το βελάκι στο πλήκτρο Ενέργειες

Άκυρο

Ενέργειες και επιλέγει

- 8) ανεβάζει το αρχείο της απόδειξης επιλέγοντας Προσθήκη Αρχείου Απόδειξης
	- Επιλογή Αρχείου a. στο παράθυρο που ανοίγει επιλέγει το αρχείο από τον Η/Υ
- 9) πατάει <sup>Υποβολή</sup> και η αίτηση έχει υποβληθεί αναμένοτας την οριστική έγκριση.
- 10) μόλις λάβει ενημερωτικό email ότι έχει εγκριθεί η εγγραφή στο τμήμα, τότε μόνο ολοκληρώνεται η εγγραφή.

#### **Σημαντική επισήμανση**

Για αίτηση εγγραφής σε άλλο τμήμα ακολουθείται η ίδια διαδικασία.

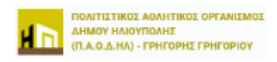

### <span id="page-8-0"></span>3.1.3. Καρτέλα Μέλους

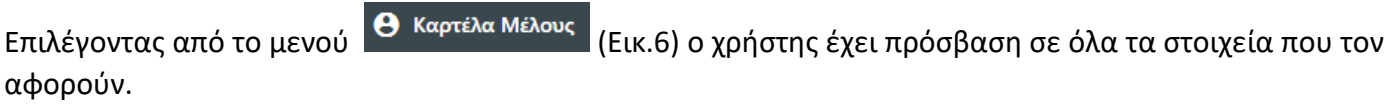

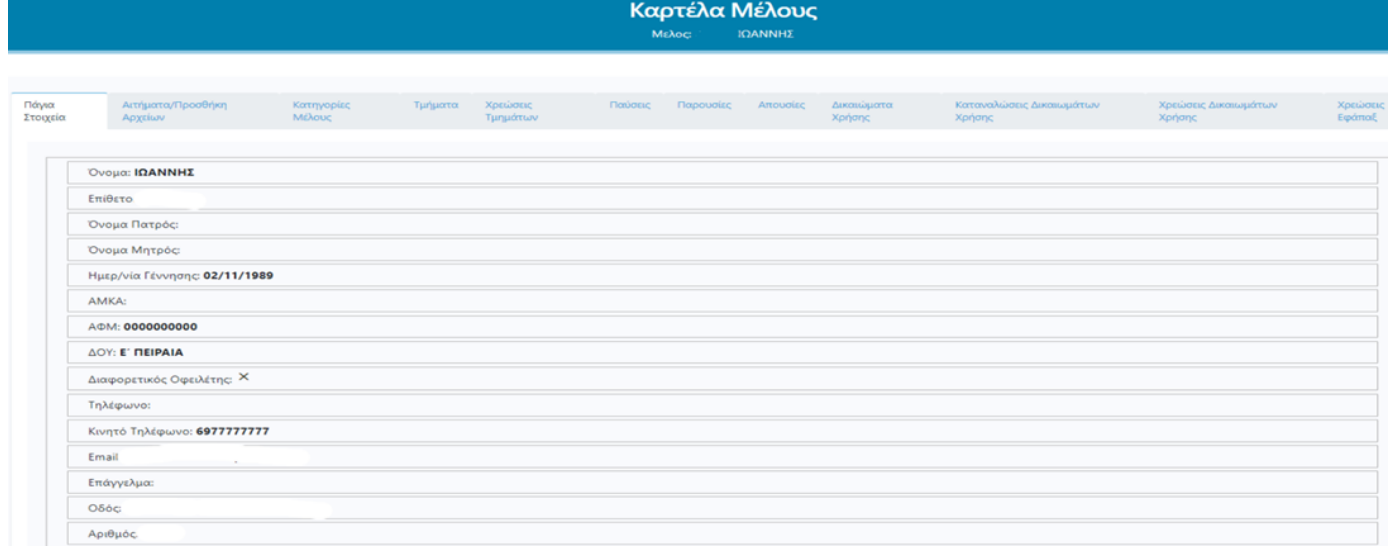

(Εικ.6)

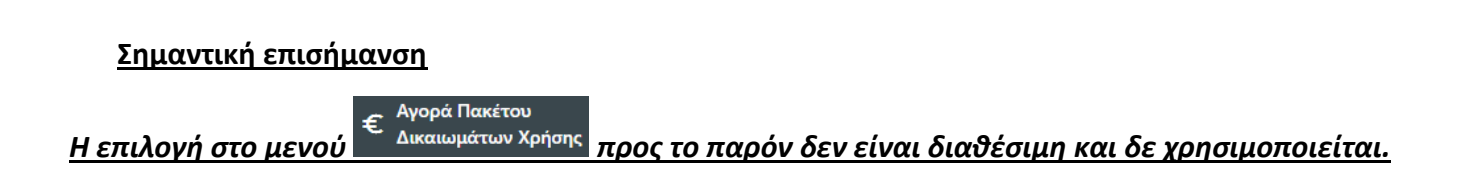

## <span id="page-8-1"></span>3.1.4. Προσθήκη νέου μέλους από τον ίδιο χρήστη (που δεν έχει δικό του ΑΦΜ)

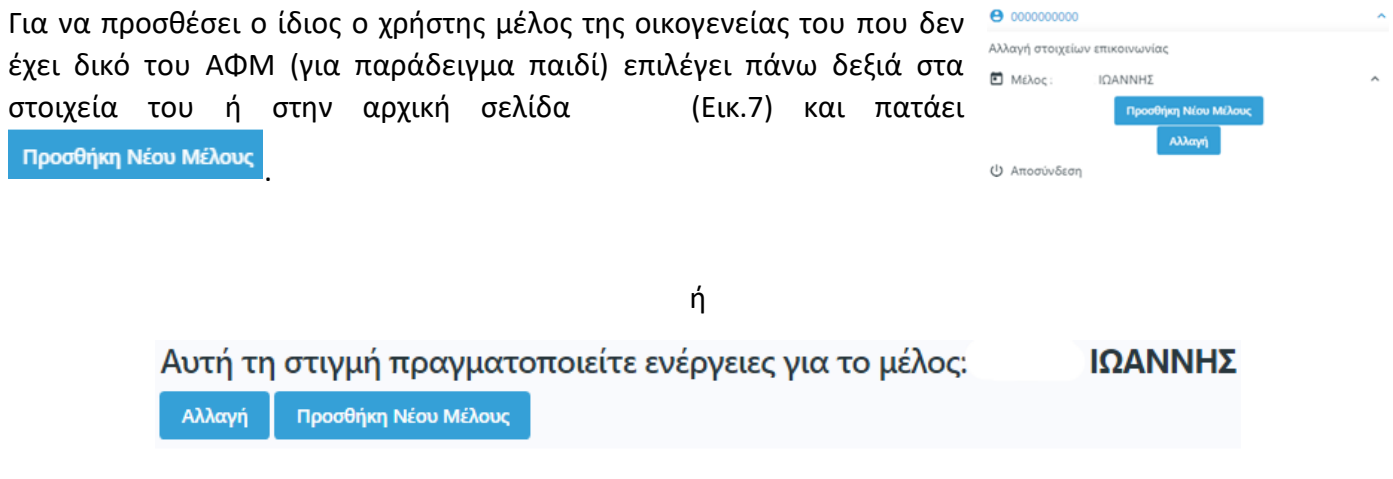

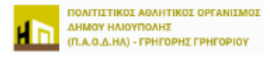

Στο παράθυρο που ανοίγει συμπληρώνει τα υποχρεωτικά πεδία και πατάει <sup>... Αποθήκευση</sup>

Στην Καρτέλα Μέλους του παιδιού, τα στοιχεία του γονέα εμφανίζονται το πεδίο: Διαφορετικός Οφειλέτης: ✔

#### **Σημαντικές επισημάνσεις**

✓ *Για αίτηση εγγραφής του παιδιού σε πρόγραμμα ο γονέας επιλέγει πάνω δεξιά στα στοιχεία του*

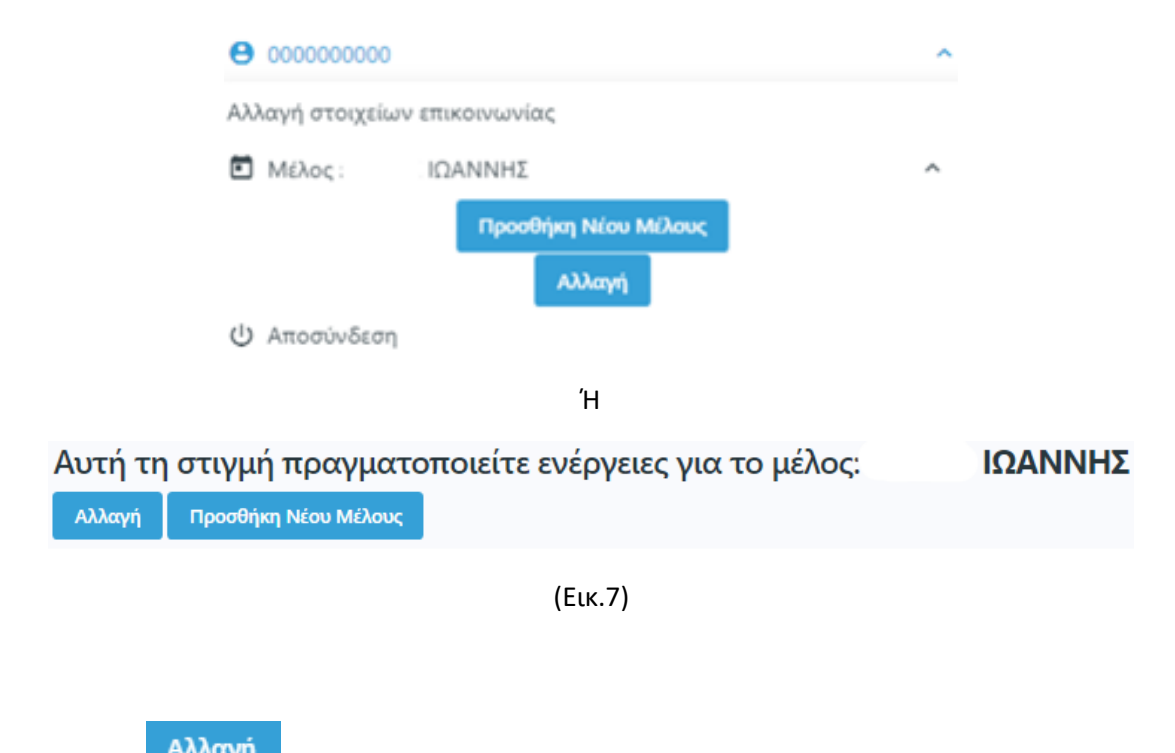

*και πατάει από όπου επιλέγει το επιθυμητό μέλος και ακολουθεί την ίδια διαδικασία εγγραφής σε τμήμα όπως περιγράφεται στο 3.1.2*

✓ *Για να ακολουθηθεί η διαδικασία εγγραφής για άλλο μέλος (παιδί), είναι απαραίτητο το αρχικό μέλος (γονέας) να είναι υφιστάμενο εγγεγραμένο μέλος*

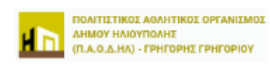

### <span id="page-10-0"></span>4. Αλλαγή στοιχείων επικοινωνίας

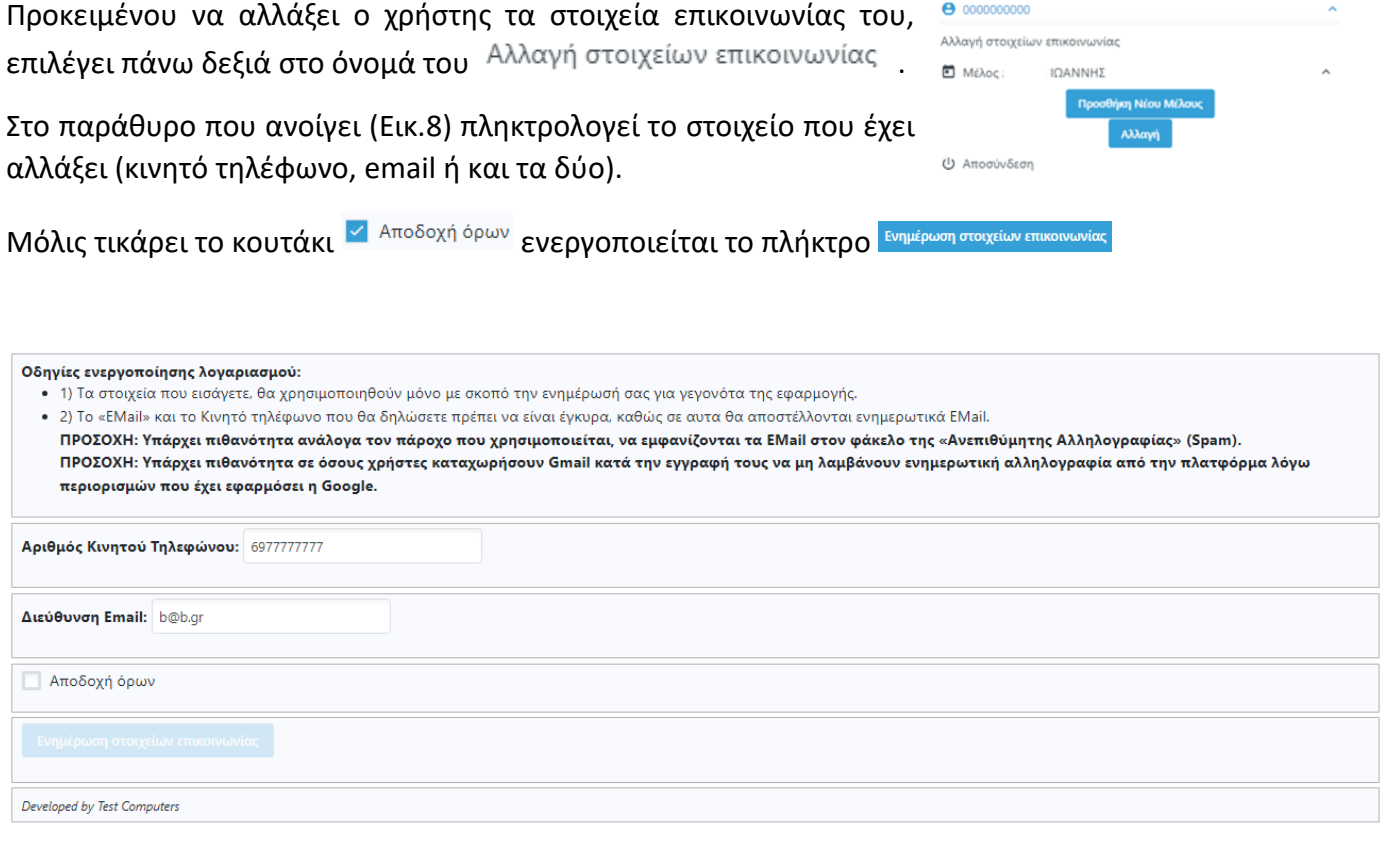

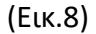

### <span id="page-10-1"></span>5. Αιτήματα/Προσθήκη Αρχείων

Ο κάθε χρήστης έχει τη δυνατότητα να επισυνάψει ένα ή και περισσότερα αρχεία μέσω αιτήματος προς τον φορέα μέσω της εφαρμογής.

### <span id="page-10-2"></span>5.1.Δημιουργία Αιτήματος

Για να δημιουργήσει ένα αίτημα:

1) στην «Καρτέλα Μέλους» επιλέγει «Αιτήματα/Προσθήκη Αρχείων» (Εικ.9)

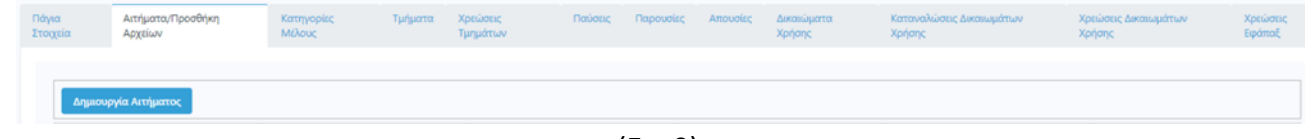

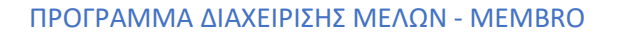

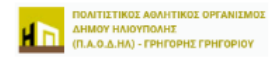

- Δημιουργία Αιτήματος 2) Πατάει
- 3) Στο παράθυρο που ανοίγει (Εικ.10) επιλέγει από τη λίστα τον τύπο αιτήματος και πατάει <sup>Υποβολή</sup>

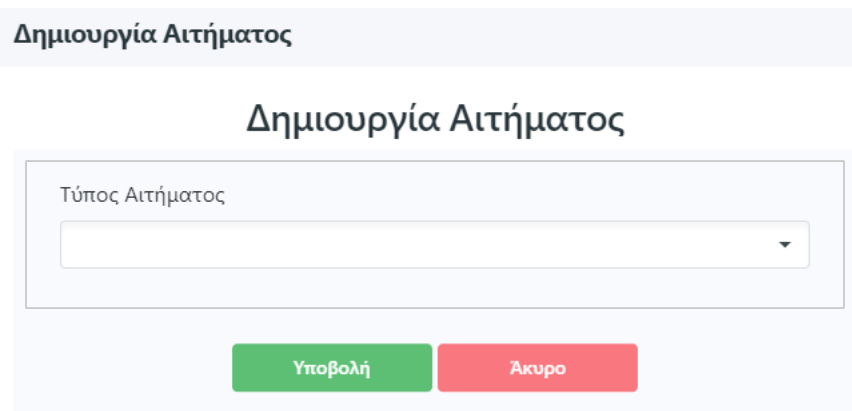

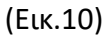

4) Στο επόμενο παράθυρο (Εικ.11) γράφει υποχρεωτικά στο πεδίο «Περιγραφή» και ανεβάζει το/τα αρχεία πατώντας <sup>Προσθήκη Αρχείου</sup> ακολουθώντας τα ίδια βήματα όπως περιγράφονται πιο πάνω. Μόλις ολοκληρωθεί το ανέβασμα, πατάει υποβολή <sup>Υποβολή</sup> . Το αίτημα περνάει σε κατάσταση «Υποβλήθηκε». Ο χρήστης αναμένει την επεξεργασία από τον φορέα όπου μπορεί να γίνει «Ολοκληρωμένο» ή «Απορρίφθηκε».

#### Δημιουργία Αιτήματος

### Δημιουργία Αιτήματος

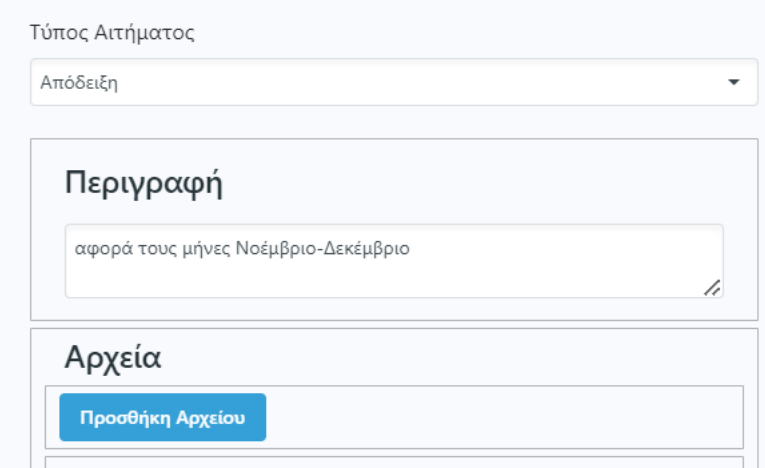

(Εικ.11)

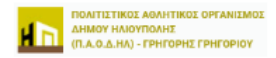

### <span id="page-12-0"></span>5.2.Ακύρωση Αιτήματος

Αν για οποιοδήποτε λόγο ο χρήστης επιθυμεί να ακυρώσει το αίτημα που δημιούργησε, πριν το επεγεργαστεί ο φορέας δηλαδή όταν είναι σε κατάσταση «Υποβλήθηκε» επιλέγει δίπλα στο αίτημά του

στις <sup>Ενέργειες</sup> <sup>τ</sup>στο βελάκι επιλέγει <sup>Ο Προβολή</sup> και στη συνέχεια Ακύρωση Ακτήματος

### <span id="page-12-1"></span>6. Αποσύνδεση από το σύστημα

Για να αποσυνδεθεί ο χρήστης από το σύστημα, πατάει πάνω δεξιά όπου εμφανίζεται ο Α.Φ.Μ. του και επιλέγει «Αποσύνδεση».

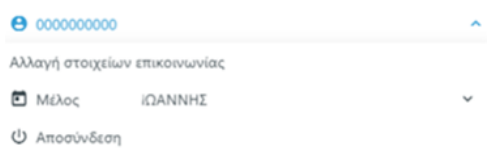